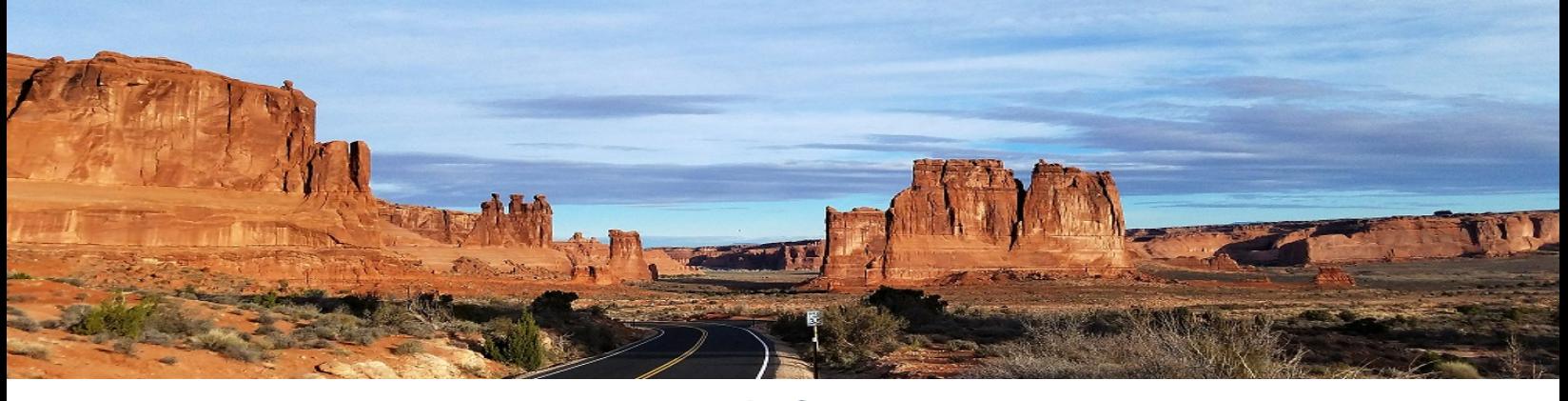

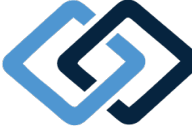

**Parlay Benefits** 

## **How to Make a COBRA Payment Online**

Making a COBRA premium payment is Summit is easy. You have two options: through the web portal or through the Summit mobile app. Please see the instructions below. To use Summit mobile, download the mobile app from the App Store or Google Play

## **How to make a payment through**

**the web portal:**

**Step 1: Log in** to your Parlay account.

**Step 2:** Click **Coverages** at the top of the page. On the Coverages page, you can view your total monthly amount, balance due, current due date, and next payment information.

**Step 3:** Click the green **Make a Payment** button. In the Make a Payment pop-up window, your Transaction Type should read "Premium Payment."

**Step 4:** Select your **Payment Method** and **Bank Account**.

**Step 5:** Enter your **Payment Amount**.

**Step 6:** Select a **Payment Date**.

**Step 7:** Read the information and **check the box to authorize payment**.

**Step 8:** Click the green **Submit** button.

*Your COBRA payment is complete*.

## **How to make a payment through the Summit mobile app:**

**Step 1: Log in** to your account, with the same information for the web portal log in.

**Step 2:** Click the **Overview icon.** Under Billing, you can see your current balance due, due date, and next payment information. If you have made a payment before, you will see the Last Payment Received information.

**Step 3:** Click the **Make A Payment** button. On the Make A Payment screen, the Transaction Type should read "Premium Payment."

**Step 4:** Select your **Payment Method** and **Bank Account.**

**Step 5:** Enter your **Payment Amount.**

**Step 6:** Read the information and **check the box to authorize payment.**

**Step 7:** Click the green **Submit** button.

*Your COBRA payment is complete.*

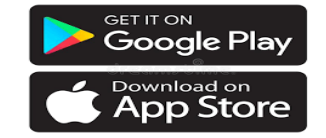

Parlay Benefits, LLC | Phone: 602-288-8383 [| www.parlaybenefits.com](http://www.parlaybenefits.com/) 7901 N. 16th St., Suite 200 | Phoenix, AZ 85020